T

## 使用【Outlook 2019】收信軟體設定 Webmail 收信

請在下方工具列搜尋「Outlook」

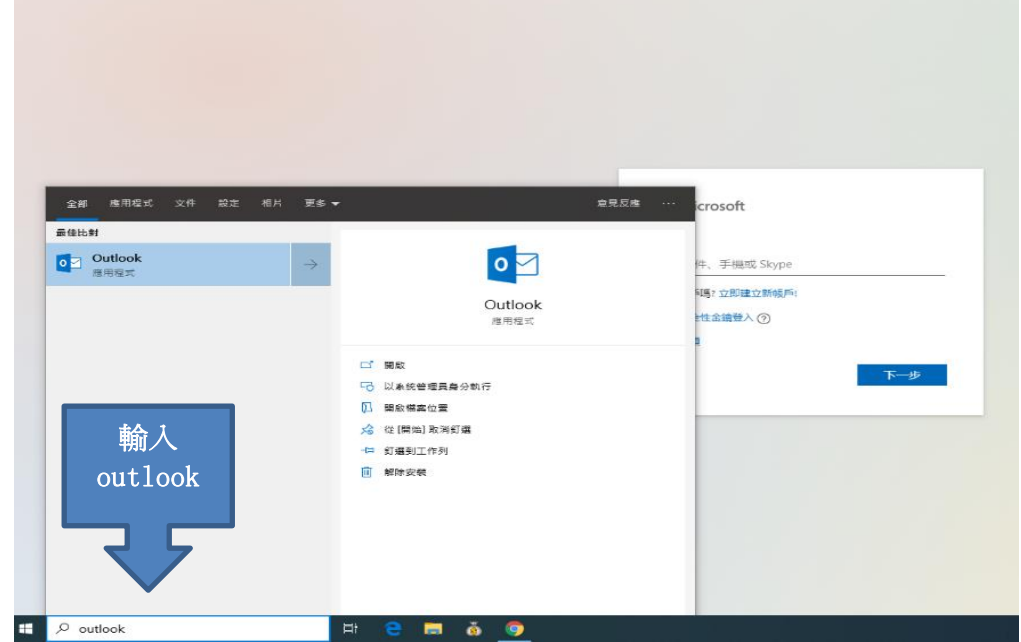

1. 開啟【Outlook 2019】後,請填入以下資料:

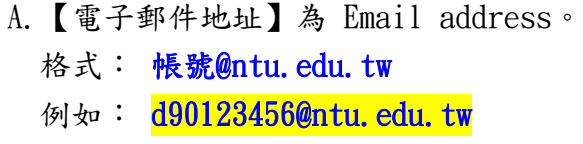

B.點開進階選項,勾選【我要手動設定我的帳戶】。

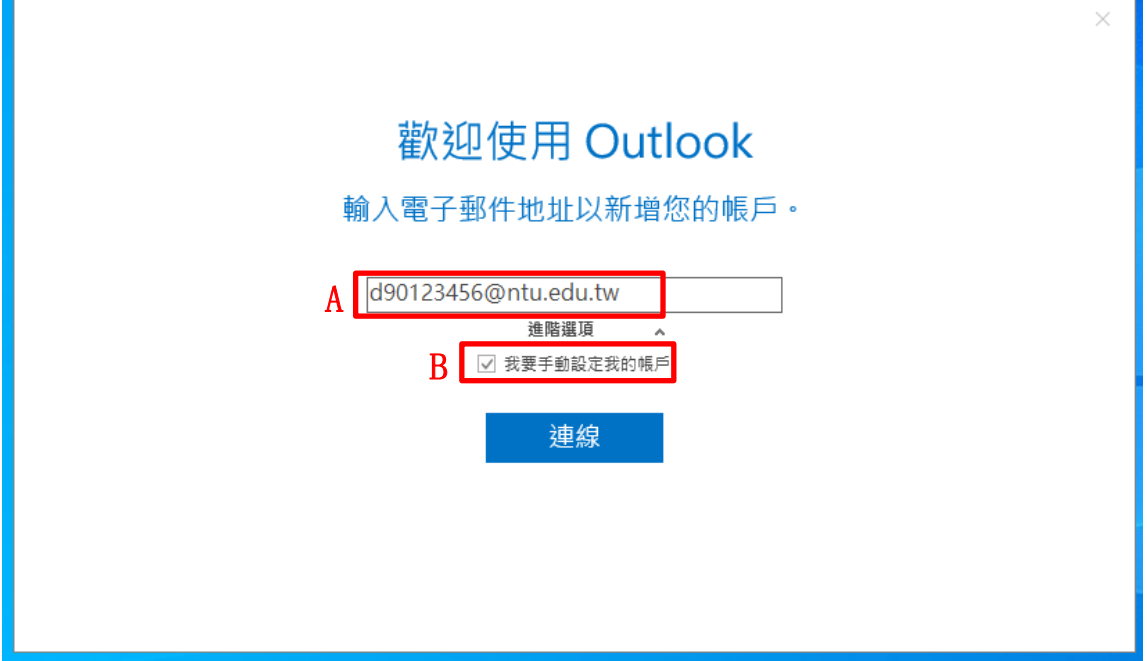

2.帳戶類型請選擇【POP】。

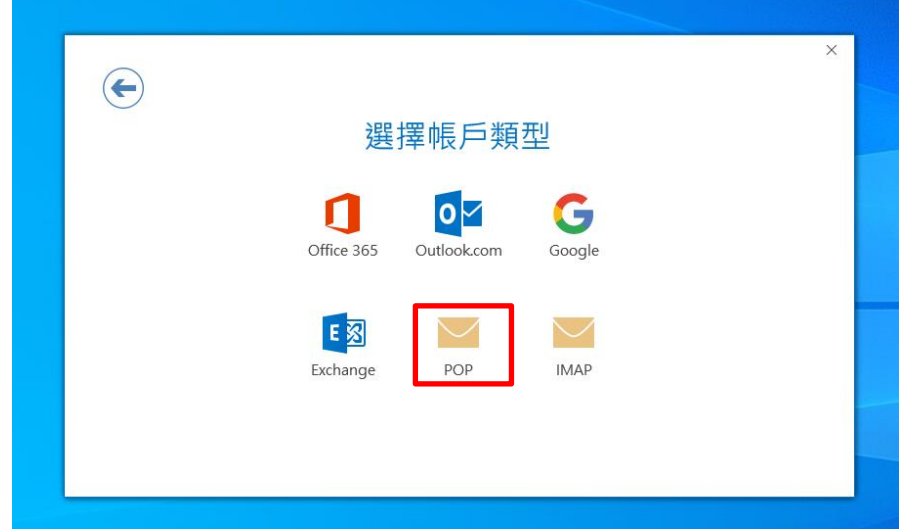

- 3.請填入以下資料:
	- A.【內送郵件伺服器】: 如果您的帳號名稱為學號,請填入 msa.ntu.edu.tw 如果您的帳號名稱為英文姓名縮寫(包含:教職員、醫院員工、畢業校友), 請填入 ccms.ntu.edu.tw 連接埠請填995。 勾選【此伺服器需要加密連線(SSL/TLS)】。 B.【外寄郵件伺服器(SMTP)】: 一律都是 smtps.ntu.edu.tw。 連接埠請填465。 加密方法請選<mark>SSL/TLS</mark>。 C.接著點選【下一步】。

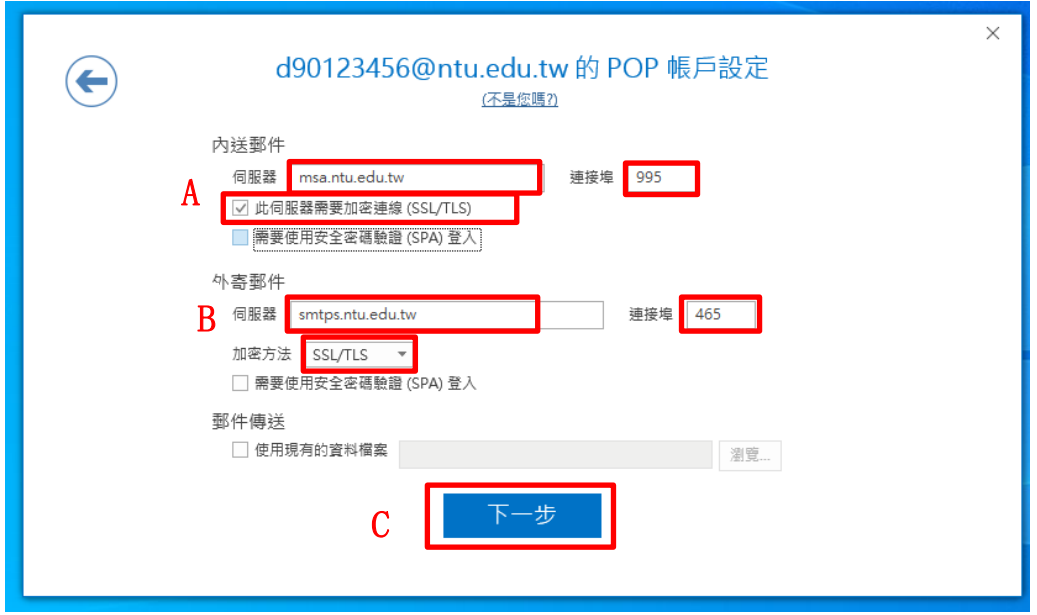

4. 輸入電子信箱密碼,接著點選【連線】。

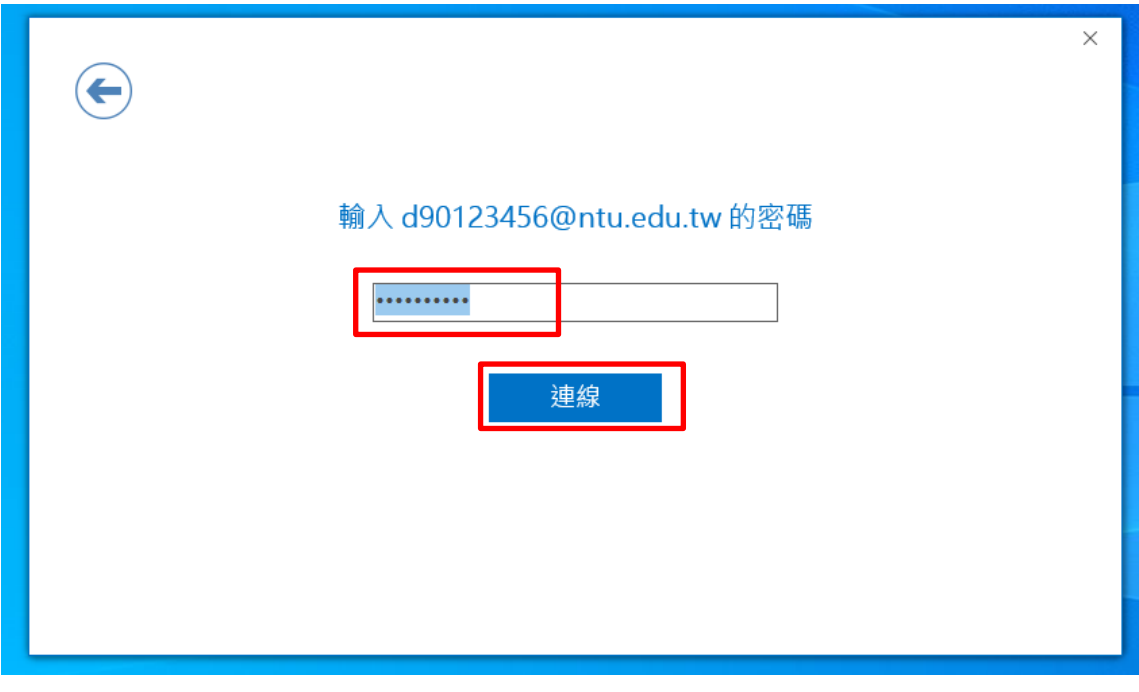

- 5.請填入以下資料:
	- A.【使用者名稱】請填入您的帳號。
		- 格式: [帳號](mailto:帳號@ntu.edu.tw)
		- 例如: **[d90123456](mailto:d90123456@ntu.edu.tw)**
	- B.輸入您的密碼
		- 建議勾選【將密碼儲存在密碼清單中】。
	- C.確認無誤之後,點選【確定】。

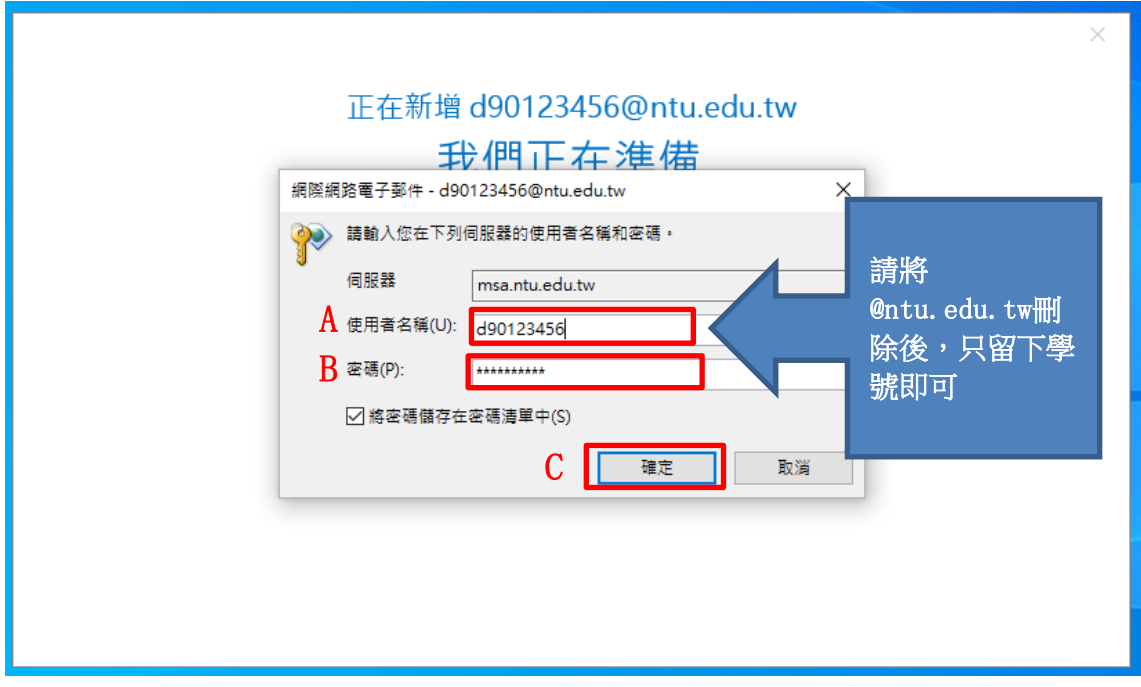

6.請取消勾選 【同時在我的手機上設定Outlook Mobile】

最後點選確定,即完成了所有設定。

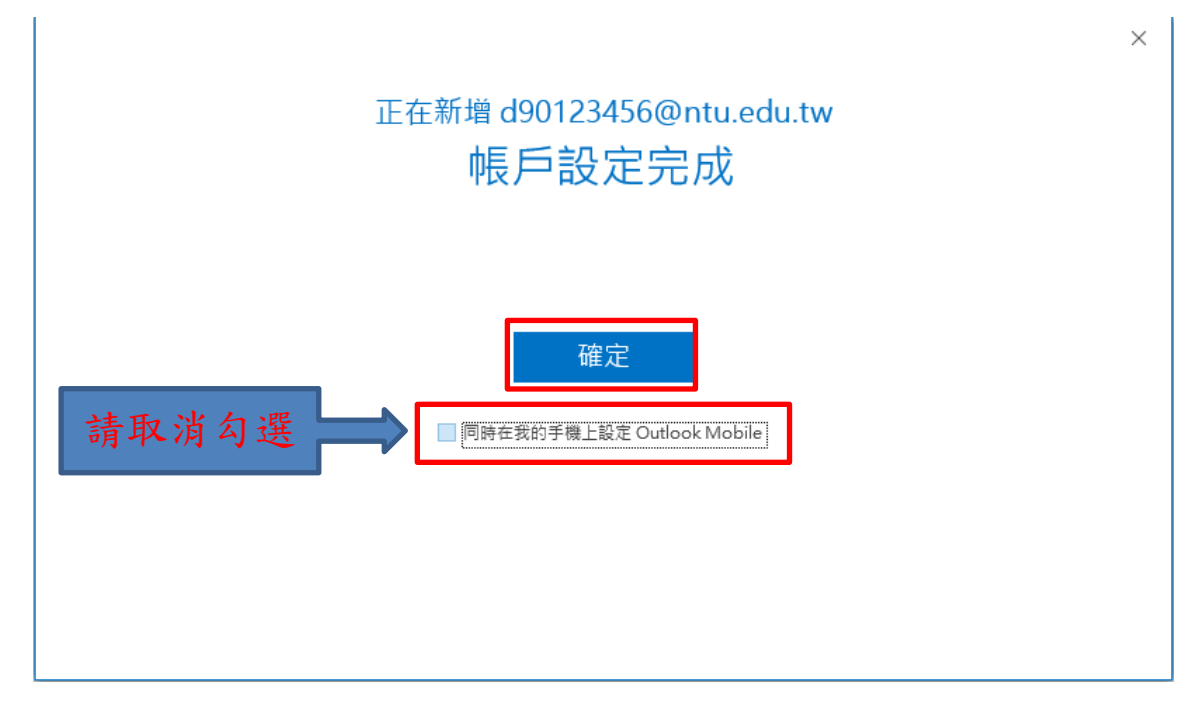